## 使用安全FMC在安全FTD上設定VXLAN介面

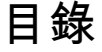

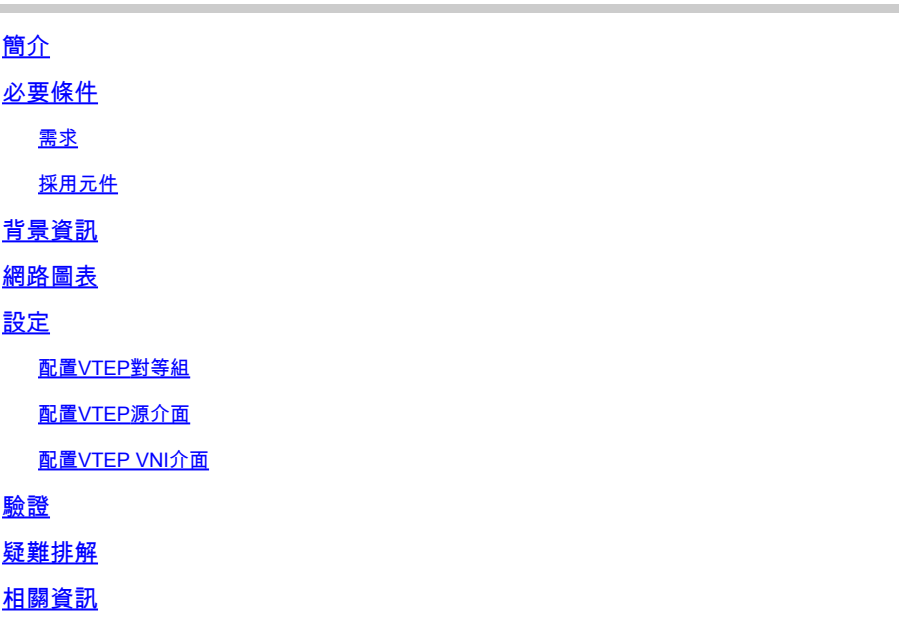

## 簡介

本檔案介紹如何使用安全防火牆管理中心(FMC)設定安全防火牆威脅防禦(FTD)上的VXLAN介面

## 必要條件

## 需求

思科建議您瞭解以下主題:

- 基本VLAN/VXLAN概念。
- 基本網路知識。
- 基本Cisco Secure Management Center體驗。
- 基本思科安全防火牆威脅防禦體驗。

## 採用元件

本文中的資訊係根據以下軟體和硬體版本:

- 運行7.2.4版的Cisco Secure Firewall Management Center Virtual (FMCv) VMware。
- 運行7.2.4版本的思科安全防火牆威脅防禦虛擬裝置(FTDv) VMware。

本文中的資訊是根據特定實驗室環境內的裝置所建立。文中使用到的所有裝置皆從已清除(預設 )的組態來啟動。如果您的網路運作中,請確保您瞭解任何指令可能造成的影響。

## 背景資訊

虛擬可擴充VLAN (VXLAN)提供的乙太網路第2層網路服務與傳統VLAN相同。由於虛擬環境中對 VLAN網段的需求很高,VXLAN提供了更高的擴展性和靈活性,並且還定義了MAC-in-UDP封裝方 案,其中原始第2層幀增加了VXLAN報頭,然後將其置於UDP-IP資料包中。使用此UDP內MAC封裝 ,VXLAN會透過第3層網路透過第2層網路建立通道。VXLAN提供以下優勢:

- 多租戶網段中的VLAN靈活性:
- 更高的可擴充性,可解決更多的第2層(L2)網段。
- 提高網路利用率。

思科安全防火牆威脅防禦(FTD)支援兩種型別的VXLAN封裝。

- VXLAN (用於所有安全防火牆威脅防禦模型)
- 一般 ( 用於安全防火牆威脅防禦虛擬裝置 )

在Amazon Web Services (AWS)網關負載均衡器和裝置之間透明地路由資料包,以及傳送額外資訊 需要通用封裝。

VXLAN使用VXLAN通道端點(VTEP)將租戶的終端裝置對應到VXLAN區段,並執行VXLAN封裝和解 除封裝。每個VTEP有兩個介面型別:一個或多個稱為VXLAN網路辨識碼(VNI)介面(可套用安全原 則),以及稱為VTEP來源介面的一般介面(VNI介面在VTEP之間以通道傳送)。VTEP源介面連線 到傳輸IP網路以進行VTEP到VTEP通訊,VNI介面類似於VLAN介面:它們是虛擬介面,使用標籤在 給定的物理介面上分隔網路流量。安全策略應用於每個VNI介面。可以增加一個VTEP介面,並且所 有VNI介面與同一個VTEP介面關聯。AWS上的威脅防禦虛擬集群有一個例外。

威脅防禦透過三種方式進行封裝和解封:

- 可在威脅防禦上靜態配置單個對等VTEP IP地址。
- 可在威脅防禦上靜態配置一組對等VTEP IP地址。
- 可以在每個VNI介面上配置組播組。

本檔案將著重於靜態設定兩組對等式VTEP IP位址後,用於VXLAN封裝的VXLAN介面。如果需要配 置通用介面,請檢視AWS中<u>通用介面</u>的正式文檔,或者使用單個對等體或組播組配置VTEP,請檢 視VTEP介面[與單個對等體或組播組](https://www.cisco.com/c/en/us/td/docs/security/secure-firewall/management-center/device-config/720/management-center-device-config-72/interfaces-settings-ifcs-firewall.html?bookSearch=true#task_kb3_wmv_ssb)配置指南。

## 網路圖表

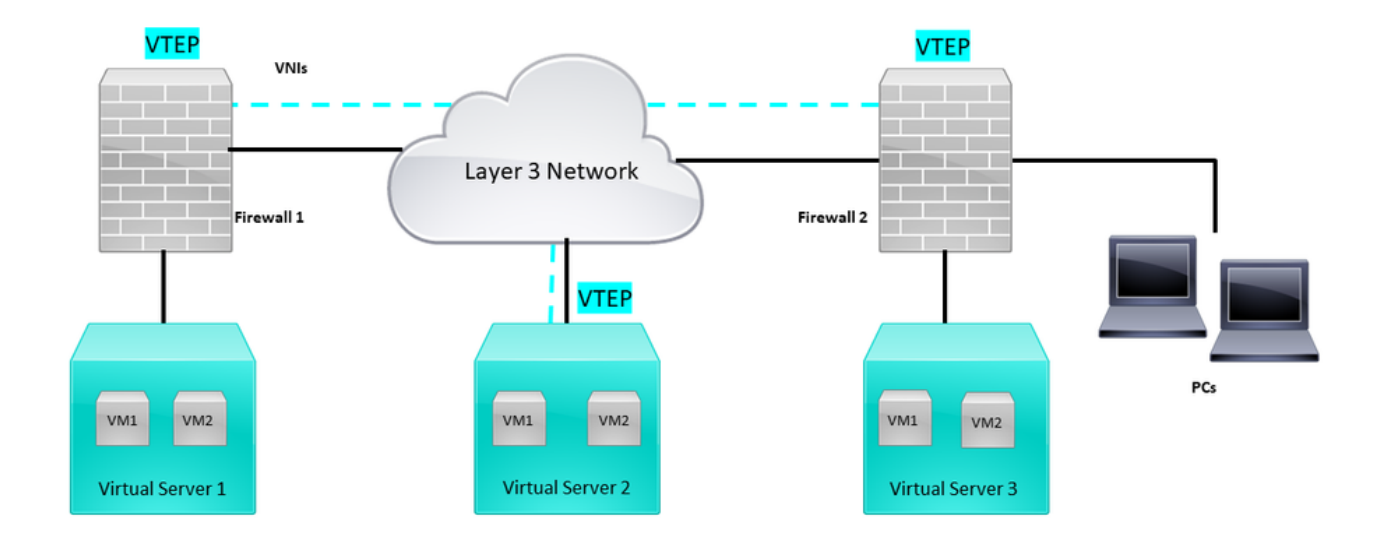

網路拓撲

配置部分假設底層網路已透過安全防火牆管理中心進行威脅防禦。本文檔重點介紹重疊網路配置。

## 設定

## 配置VTEP對等組

第1步:導航到對象>對象管理。

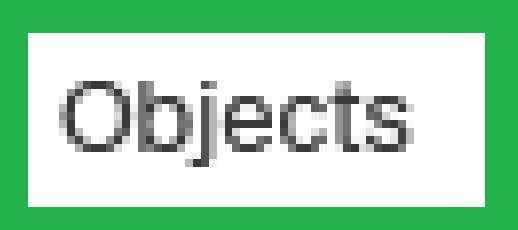

# Integration

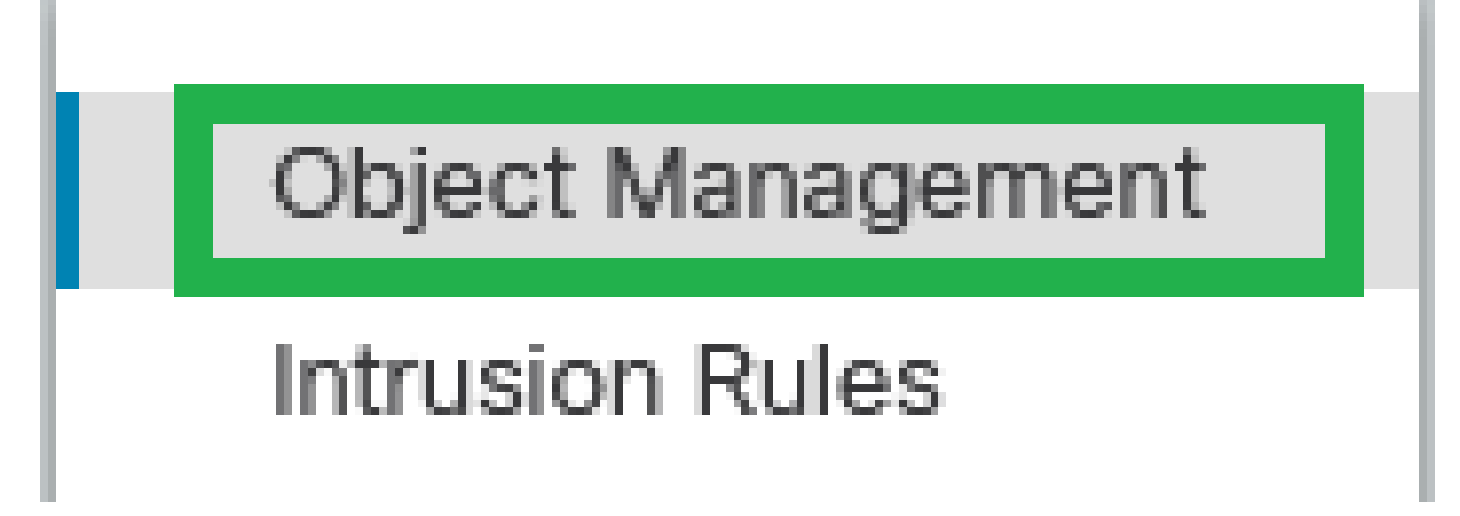

物件-物件管理

第2步:按一下左側選單中的Network。

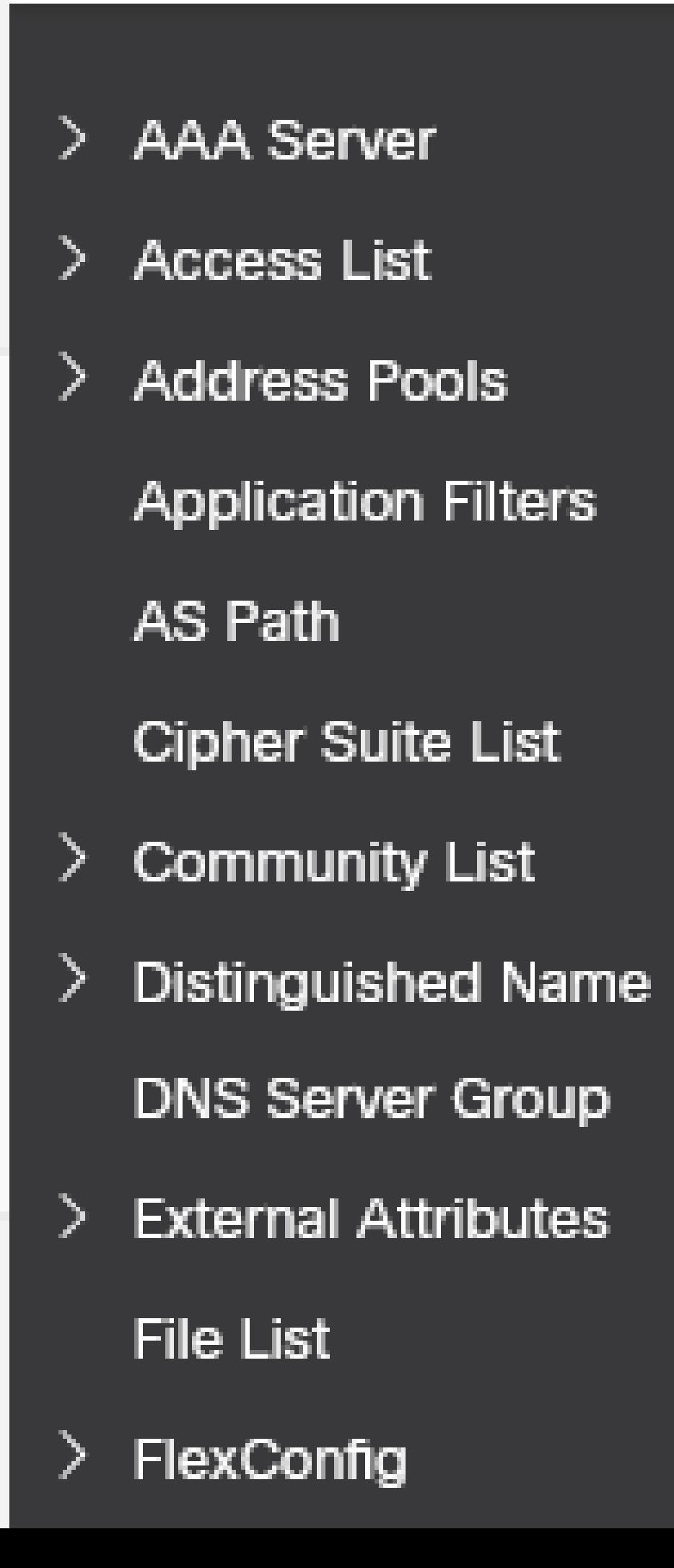

#### **Edit Physical Interface**

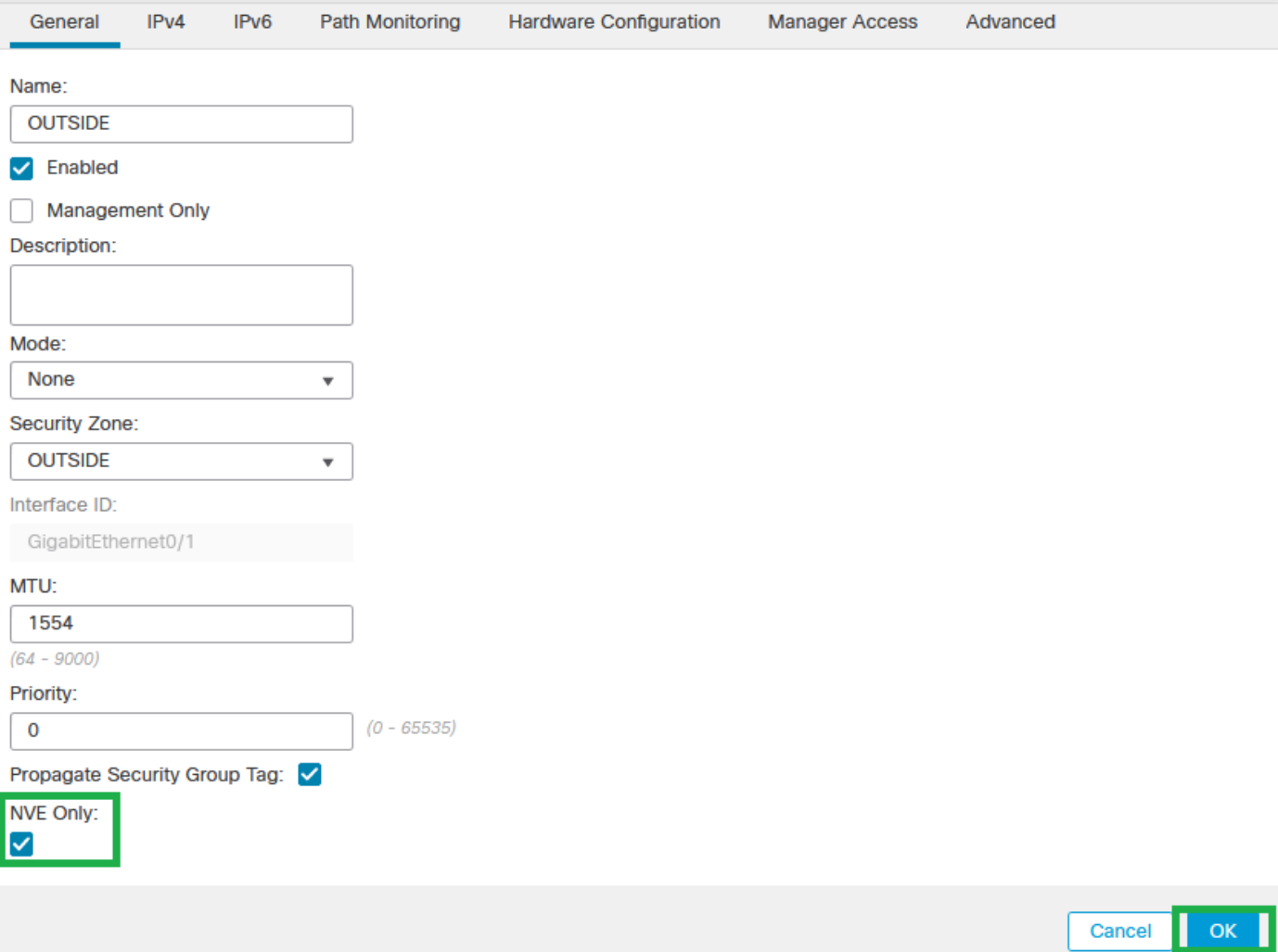

僅NVE配置

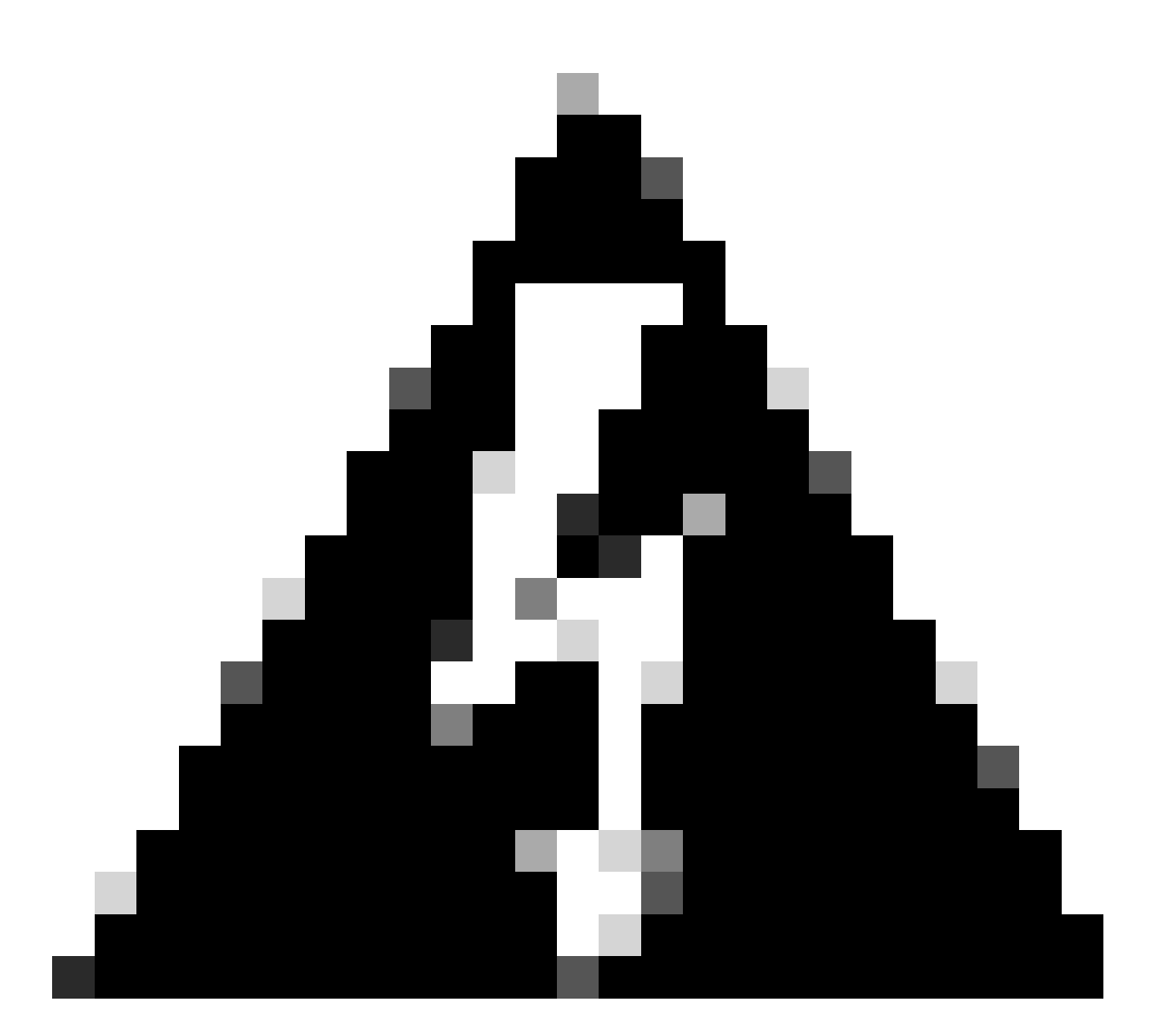

警告:對於此設定將流量限制為VXLAN並且僅在此介面上限制公共行政流量的路由模式 ,此設定是可選的。此設定會自動為透明防火牆模式啟用。

第9步:儲存更改。

配置VTEP VNI介面

第1步:導航到裝置>裝置管理,然後編輯威脅防禦。

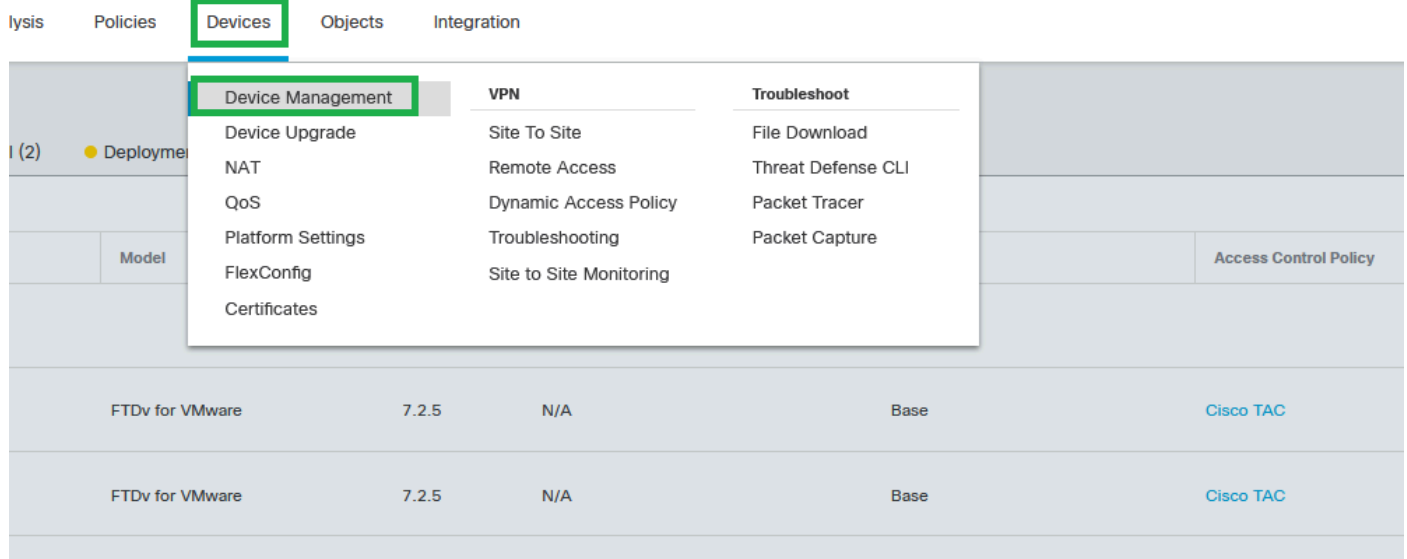

裝置-裝置管理

## 第2步:在Interfaces 部分下,點選Add Interfaces > VNI Interfaces。

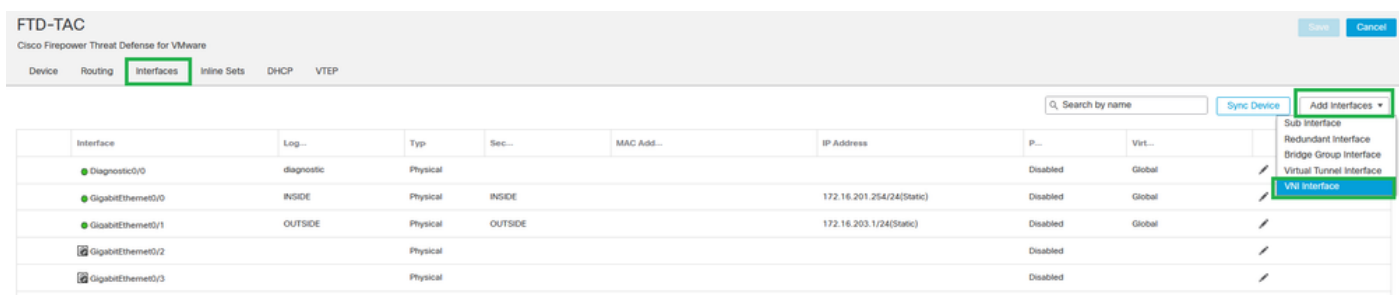

介面-增加介面- VNI介面

第3步:在常規部分下,使用名稱、說明、安全區域、VNI ID和VNI分段ID設定VNI介面。

## **Add VNI Interface**

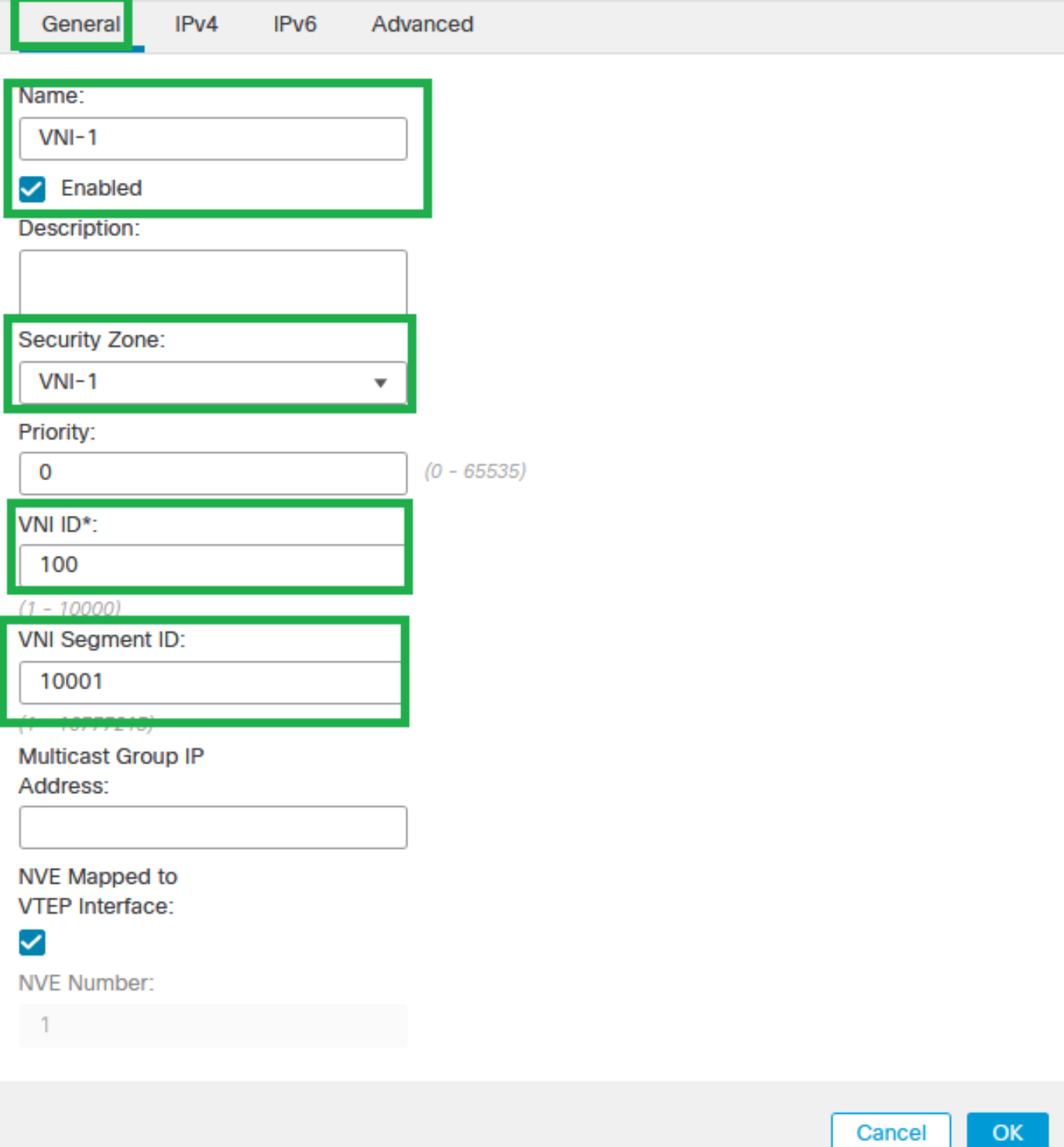

◉

增加VNI介面

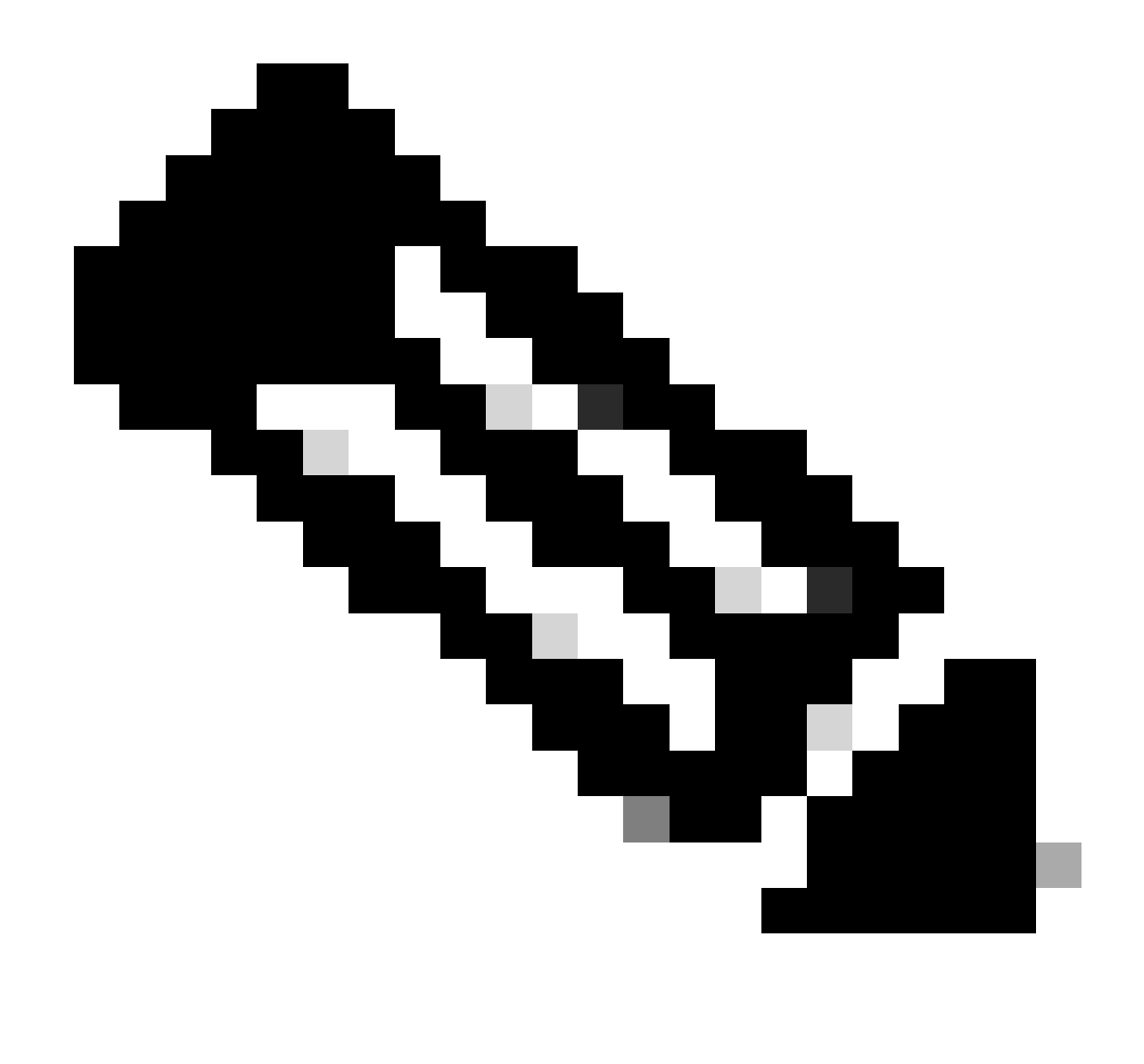

注意:VNI ID配置在1和10000之間,VNI段ID配置在1和16777215之間(段ID用於 VXLAN標籤)。

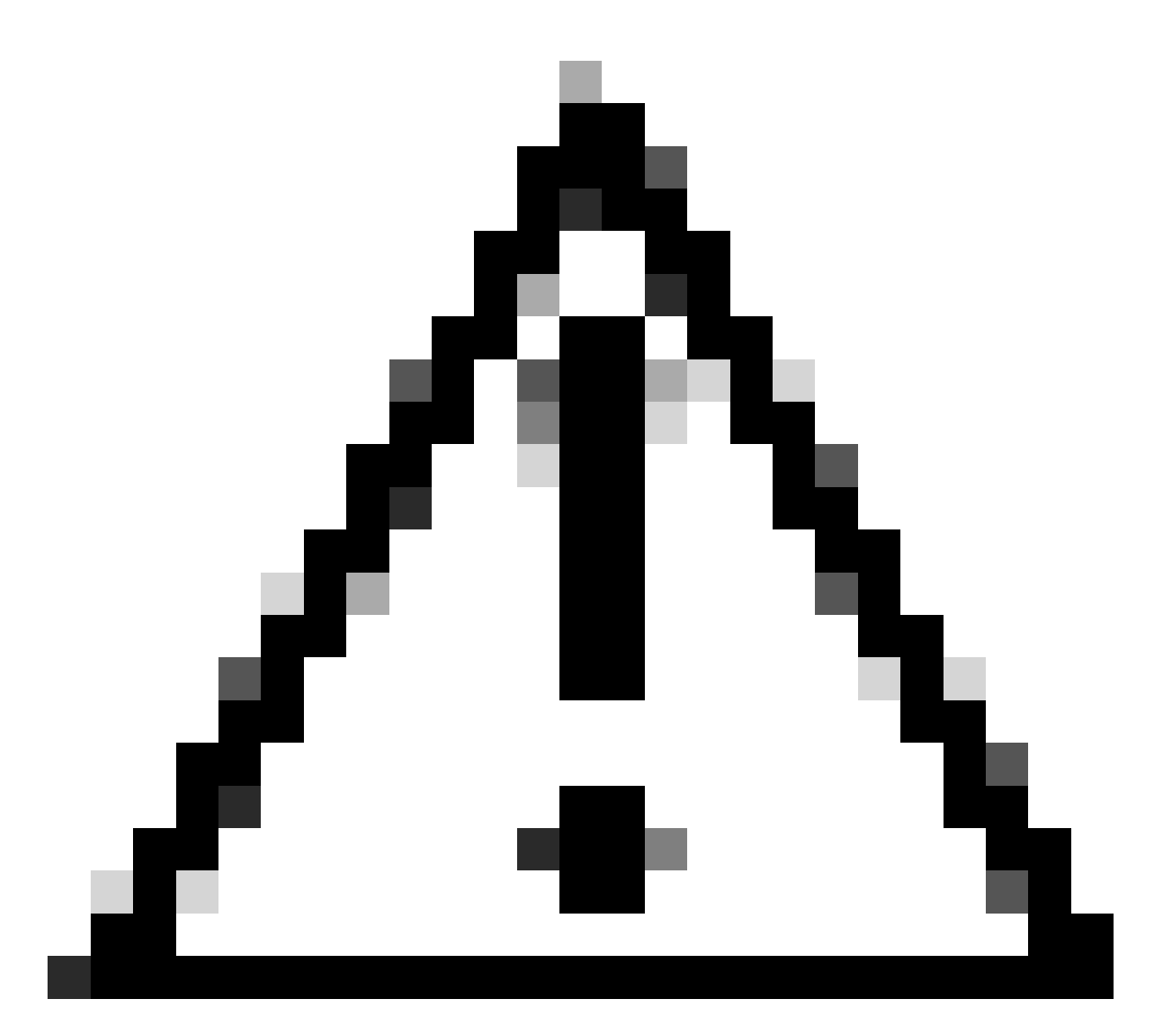

注意:如果未在VNI介面上配置多播組,則會使用VTEP源介面配置中的預設組(如果可用 )。如果您手動為VTEP來源介面設定VTEP對等點IP,則無法為VNI介面指定多點傳送群組  $\circ$ 

第3步:選中NVE Mapped to VTEP Interface覈取方塊並按一下OK。

## **Add VNI Interface**

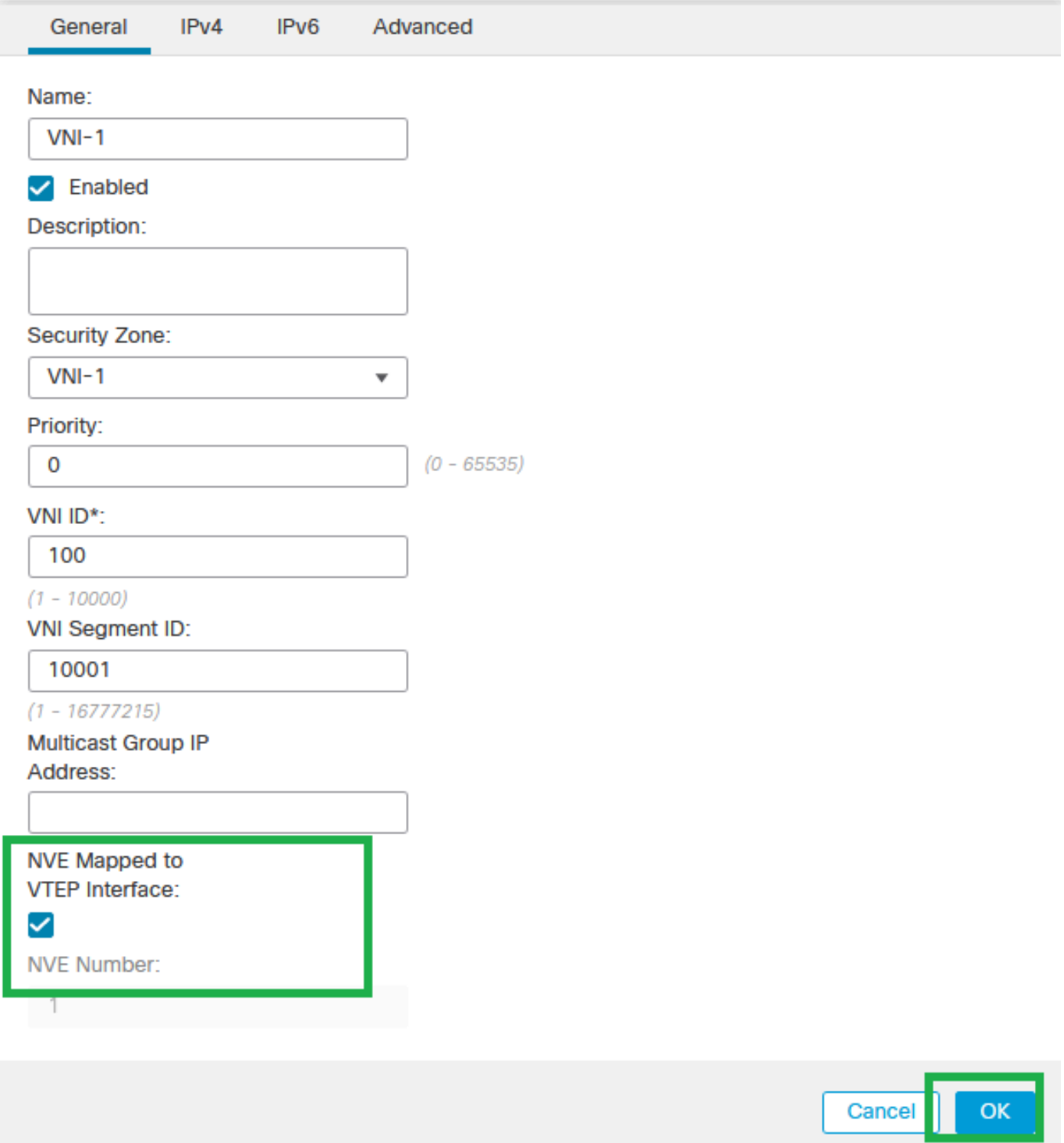

◉

NVE對應到VTEP介面

第4步:配置靜態路由,將VXLAN的目標網路通告給VNI對等介面。導航到Routing > Static Route。

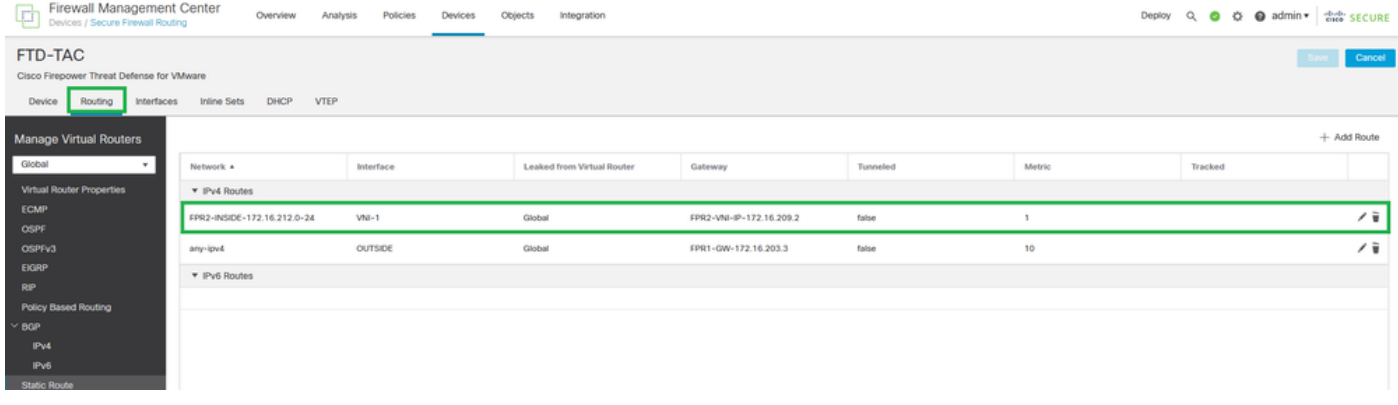

靜態路由配置

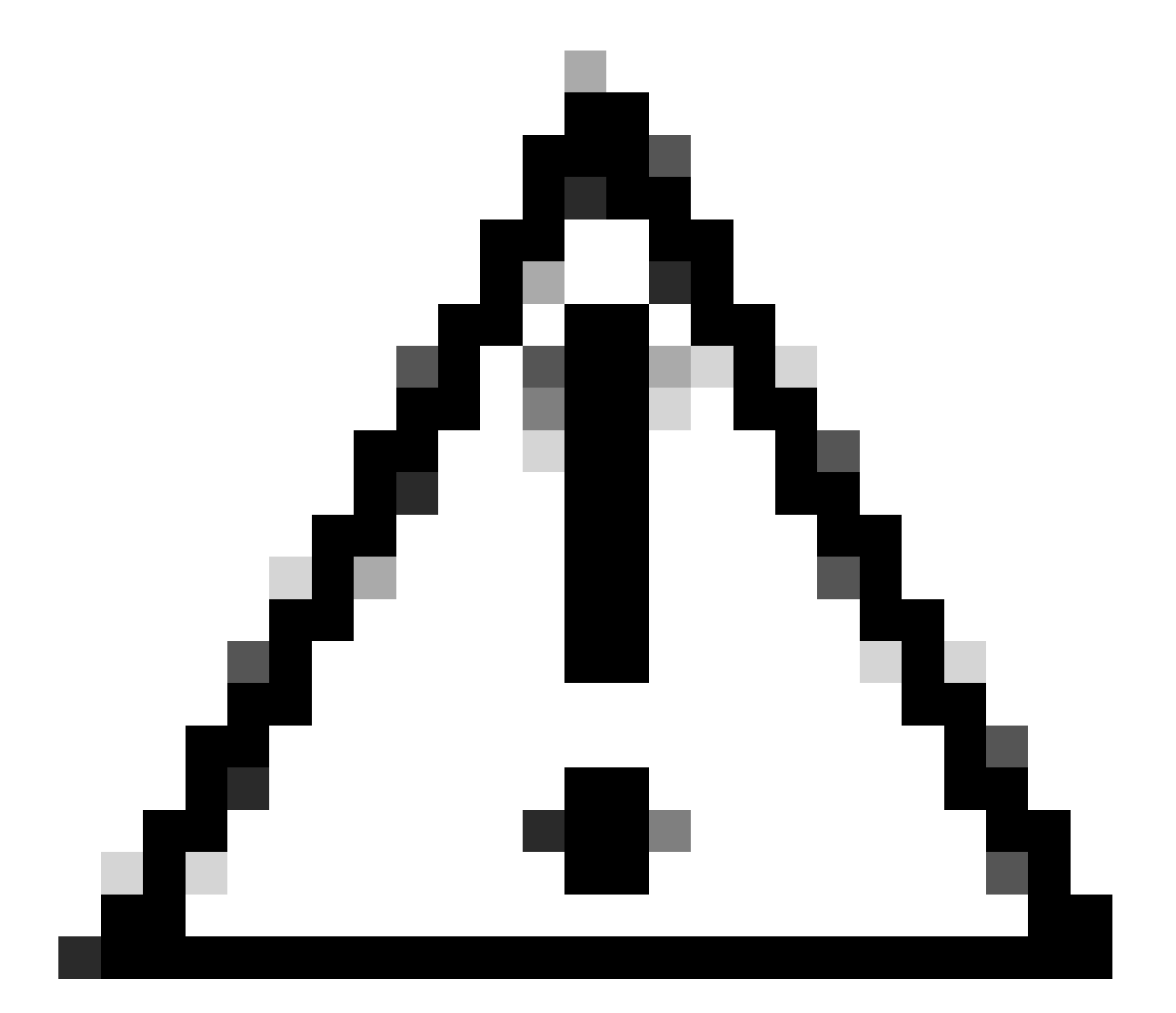

注意:VXLAN的目標網路必須透過對等VNI介面傳送。所有VNI介面必須位於同一個廣播域 (邏輯網段)上。

第5步:儲存並部署更改。

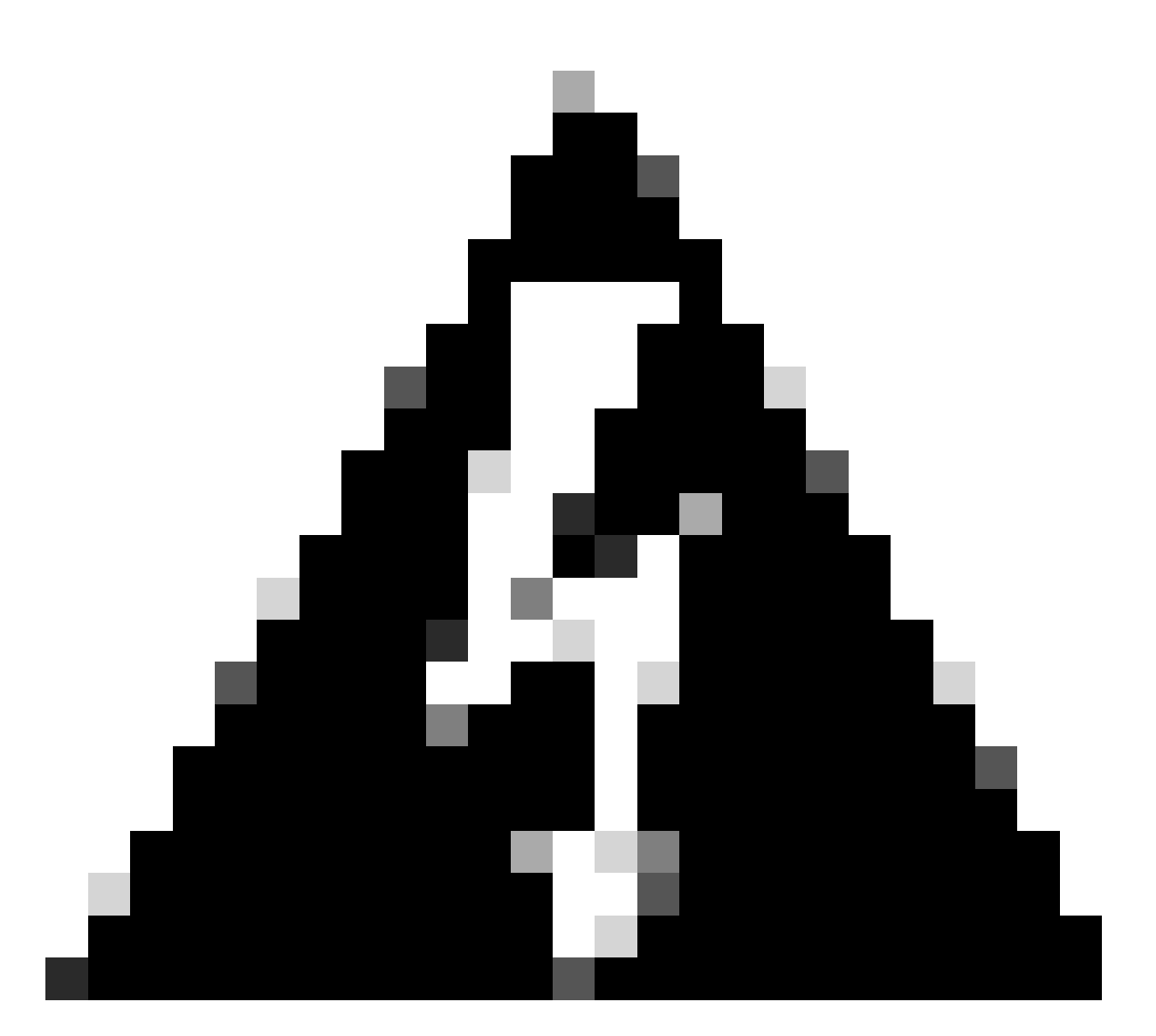

警告:在部署之前可以看到驗證警告,請確保可以從物理VTEP源介面訪問VTEP對等體 IP地址。

## 驗證

#### 驗證NVE配置。

firepower# show running-config nve nve 1 encapsulation vxlan source-interface OUTSIDE peer-group FPR1-VTEP-Group-Object

firepower# show nve 1 nve 1, source-interface "OUTSIDE" is up (nve-only cluster is OFF) IP address 172.16.203.1, subnet mask 255.255.255.0 Encapsulation: vxlan Encapsulated traffic statistics: 1309 packets input, 128170 bytes 2009 packets output, 230006 bytes 142 packets dropped Number of configured static peer VTEPs: 0 Configured static peer group: FPR1-VTEP-Group-Object Configured static peer group VTEPs: IP address 172.16.205.1 MAC address 0050.56b3.c30a (learned) IP address 172.16.207.1 MAC address 0050.56b3.c30a (learned) Number of discovered peer VTEPs: 1 Discovered peer VTEPs: IP address 172.16.205.1 IP address 172.16.207.1 Number of VNIs attached to nve 1: 1 VNIs attached: vni 100: proxy off, segment-id 10001, mcast-group none NVE proxy single-arm channel is off.

firepower# show nve 1 summary nve 1, source-interface "OUTSIDE" is up (nve-only cluster is OFF) Encapsulation: vxlan Number of configured static peer VTEPs: 0 Configured static peer group: FPR1-VTEP-Group-Object Number of discovered peer VTEPs: 2 Number of VNIs attached to nve 1: 1 NVE proxy single-arm channel is off.

檢驗VNI介面配置。

firepower# show run interface interface vni100 segment-id 10001 nameif VNI-1 security-level 0 ip address 172.16.209.1 255.255.255.0 vtep-nve 1

驗證VTEP介面上的MTU組態。

firepower# show interface GigabitEthernet0/1 Interface GigabitEthernet0/1 "OUTSIDE", is up, line protocol is up Hardware is net\_vmxnet3, BW 10000 Mbps, DLY 10 usec Auto-Duplex(Full-duplex), Auto-Speed(10000 Mbps) Input flow control is unsupported, output flow control is unsupported MAC address 0050.56b3.26b8, MTU 1554 IP address 172.16.203.1, subnet mask 255.255.255.0  $-$ --

[Output omitted]

驗證目的網路的靜態路由配置。

---

firepower# show run route route OUTSIDE 0.0.0.0 0.0.0.0 172.16.203.3 10 route VNI-1 172.16.212.0 255.255.255.0 172.16.209.2 1 route VNI-1 172.16.215.0 255.255.255.0 172.16.209.3 1

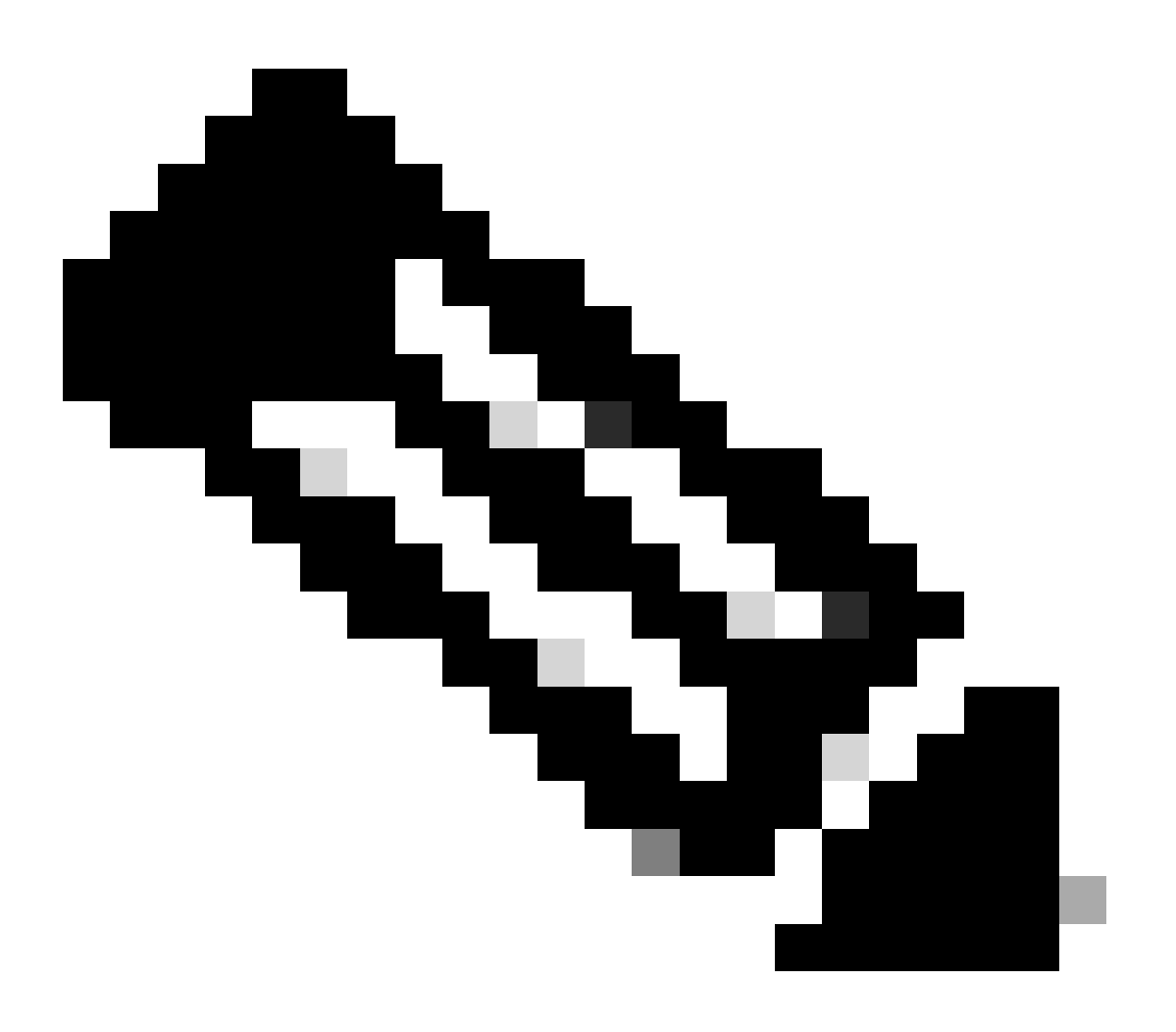

注意:驗證所有對等體上的VNI介面是否配置在同一個廣播域中。

## 疑難排解

檢查與VTEP對等點的連線。

firepower# ping 172.16.205.1 Type escape sequence to abort. Sending 5, 100-byte ICMP Echos to 172.16.205.1, timeout is 2 seconds: !!!!! Success rate is 100 percent (5/5), round-trip min/avg/max =  $1/1/1$  ms

對等2:

firepower# ping 172.16.207.1 Type escape sequence to abort. Sending 5, 100-byte ICMP Echos to 172.16.207.1, timeout is 2 seconds: !!!!! Success rate is 100 percent (5/5), round-trip min/avg/max =  $1/1/1$  ms

對等1:

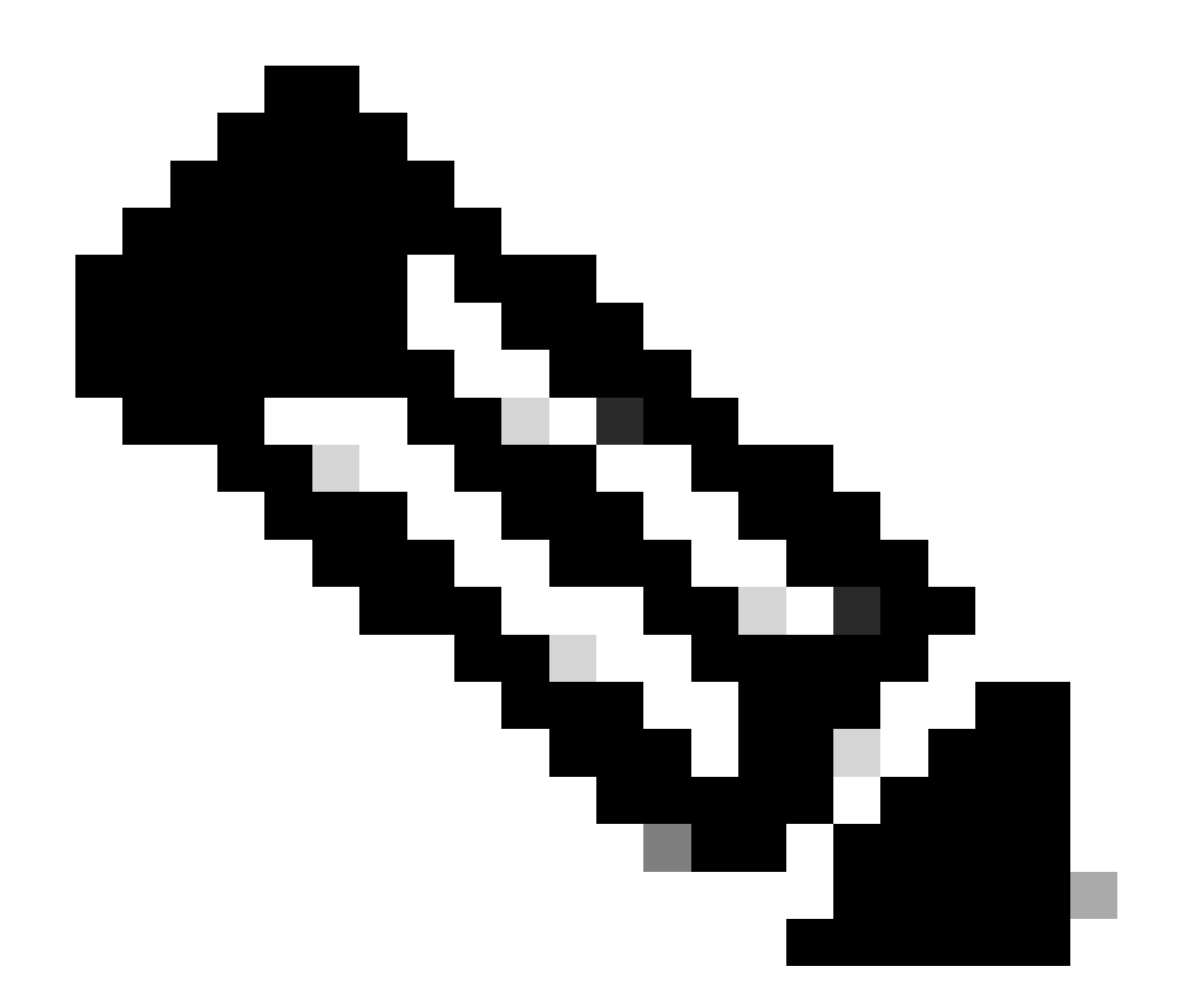

注意:VTEP對等連線問題可能會在安全FMC上生成部署故障。確保與所有VTEP對等配置 保持連線。

檢查與VNI對等點的連線。

對等1:

.

firepower# ping 172.16.209.2 Type escape sequence to abort. Sending 5, 100-byte ICMP Echos to 172.16.209.2, timeout is 2 seconds: !!!!! Success rate is 100 percent (5/5), round-trip min/avg/max =  $1/2/10$  ms

對等2:

firepower# ping 172.16.209.3 Type escape sequence to abort. Sending 5, 100-byte ICMP Echos to 172.16.209.3, timeout is 2 seconds: !!!!! Success rate is 100 percent (5/5), round-trip min/avg/max =  $1/2/10$  ms

有時,配置錯誤的靜態路由可能會生成ARP不完整的輸出。在VTEP介面上為VXLAN資料包配置捕 獲並以pcap格式下載,任何資料包分析器工具都可以幫助確認路由是否存在任何問題。確保使用 VNI對等體IP地址作為網關。

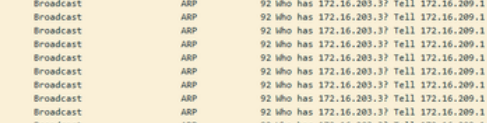

路由問題

在安全FTD上配置ASP丟棄捕獲,以防發生任何防火牆丟棄,請使用show asp drop命令檢查ASP丟 棄計數器。聯絡思科TAC進行分析。

確保配置訪問控制策略規則以允許VNI/VTEP介面上的VXLAN UDP流量。

有時VXLAN封包可以分段,請確保在底層網路上將MTU變更為巨型架構以避免分段。

在輸入/VTEP介面上設定擷取,並下載.pcap格式的擷取以供分析。封包必須包括VTEP介面上的 VXLAN標頭,

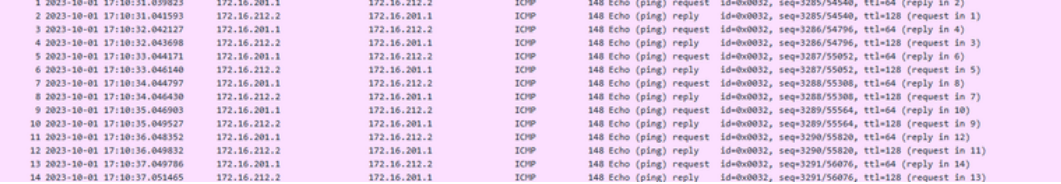

使用VXLAN標頭捕獲的Ping

![](_page_18_Picture_86.jpeg)

VXLAN標頭

## 相關資訊

- [配置VXLAN介面](https://www.cisco.com/c/en/us/td/docs/security/secure-firewall/management-center/device-config/720/management-center-device-config-72/interfaces-settings-ifcs-firewall.html?bookSearch=true#Cisco_Generic_Topic.dita_1778151e-e768-4581-a67d-be555f8ca57c)
- [VXLAN使用案例](https://www.cisco.com/c/en/us/td/docs/security/secure-firewall/management-center/device-config/720/management-center-device-config-72/interfaces-settings-ifcs-firewall.html?bookSearch=true#concept_ock_mnv_ssb)
- <u>[VXLAN封包處理](https://www.cisco.com/c/en/us/td/docs/security/secure-firewall/management-center/device-config/720/management-center-device-config-72/interfaces-settings-ifcs-firewall.html?bookSearch=true#concept_lkd_wnv_ssb)</u>
- [設定VTEP來源介面](https://www.cisco.com/c/en/us/td/docs/security/secure-firewall/management-center/device-config/720/management-center-device-config-72/interfaces-settings-ifcs-firewall.html?bookSearch=true#task_kb3_wmv_ssb)
- <mark>[配置VNI介面](https://www.cisco.com/c/en/us/td/docs/security/secure-firewall/management-center/device-config/720/management-center-device-config-72/interfaces-settings-ifcs-firewall.html?bookSearch=true#task_kcp_smv_ssb)</mark>
- <u>[思科技術支援與下載](https://www.cisco.com/c/en/us/support/index.html?referring_site=bodynav)</u>

#### 關於此翻譯

思科已使用電腦和人工技術翻譯本文件,讓全世界的使用者能夠以自己的語言理解支援內容。請注 意,即使是最佳機器翻譯,也不如專業譯者翻譯的內容準確。Cisco Systems, Inc. 對這些翻譯的準 確度概不負責,並建議一律查看原始英文文件(提供連結)。